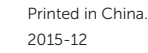

# 1 Set up the stand

Montering af foden | Kiinnitä teline Sett opp stativet | Montera stativet

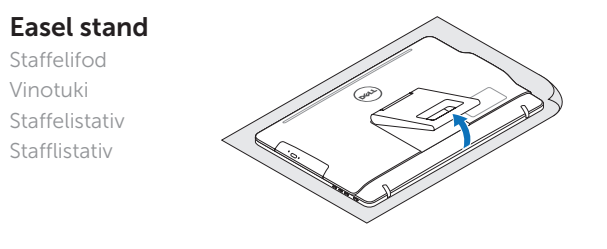

# Pedestal stand (optional)

Piedestalfod (valgfrit tilbehør) | Jalusta (valinnainen) Pidestallstativ (valgfritt) | Piedestalstativ (tillval)

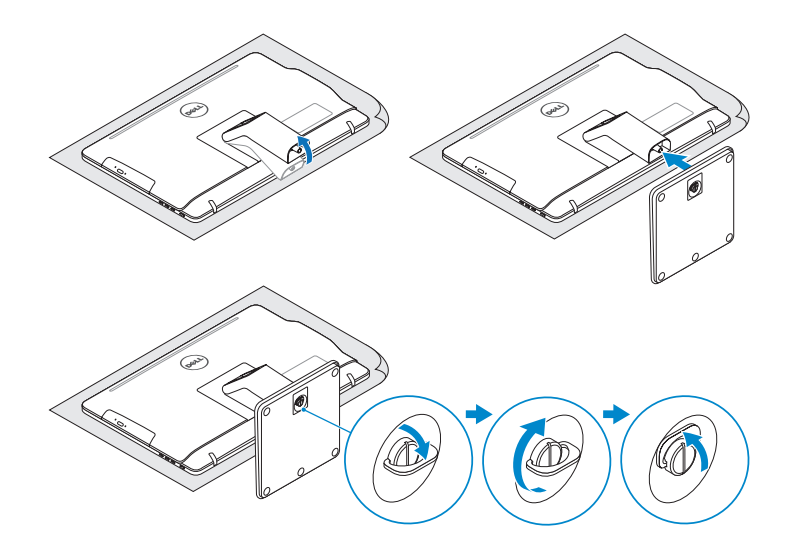

# 2 Set up the keyboard and mouse

Konfigurer tastatur og mus Asenna näppäimistö ja hiiri Oppsett til tastatur og mus Ställ in tangentbordet och musen

Tilslut strømadapteren | Kytke verkkolaite Koble til strømadapteren | Anslut nätadaptern

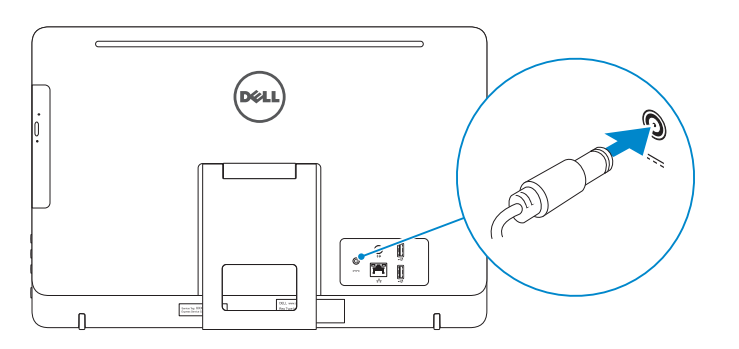

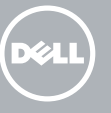

#### See the documentation that shipped with the keyboard and mouse.

Se dokumentationen der fulgte med tastaturet og musen. Viittaa näppäimistön ja hiiren mukana tulleisiin asiakirjoihin. Se dokumentasjonen som fulgte med tastaturet og musa. Läs i dokumentationen som medföljde tangentbordet och musen.

# 3 Connect the power adapter

Tryk på tænd/sluk-knappen | Paina virtapainiketta Trykk på "på"-knappen | Tryck på strömbrytaren

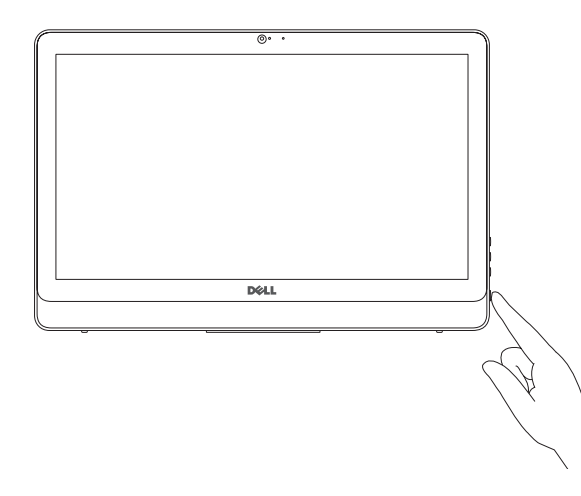

- $\wedge$  CAUTION: Your computer may have a built-in battery depending on the configuration you ordered. For optimal battery performance and life span, keep the power adapter connected to your computer when it is not in use.
- FORSIGTIG: Din computer kan have et indbygget batteri, afhængig af den konfiguration du har bestilt. For at opnå en optimal batteriydeevne og holdbarhed, sørg for altid at have strømadapteren tilsluttet din computer, når den ikke er i brug.
- VAROITUS: Tietokoneessasi saattaa olla kiinteä akku, riippuen tilaamastasi kokoonpanosta. Voit optimoida akun suorituskyvyn ja käyttöiän pitämällä verkkolaitteen kytkettykä tietokoneeseen, kun se ei ole käytössä.
- FORHOLDSREGEL: Datamaskinen har eventuelt innebygd batteri avhengig av konfigurasjonen som ble bestilt. Ha strømadapteren koblet til datamaskinen når den ikke er i bruk, for å oppnå maksimal batteriytelse og brukstid.
- VIKTIGT! Datorn kan ha inbyggt batteri beroende på vilken konfiguration du beställt. För optimal batteriprestanda och livslängd, håll nätadapter ansluten till datorn när den inte används.

# 4 Press the power button

- BEMÆRK: Hvis du tilslutter til et sikret trådløst netværk, indtast adgangskoden til det trådløse netværk når du bliver bedt om det.
- **HUOMAUTUS:** Jos muodostat yhteyttä suojattuun langattomaan verkkoon, anna langattoman verkon salasana kun sitä pyydetään.
- MERK! Angi passordet for å få tilgang til det trådløse nettverket når du blir bedt om det for å få kobles til det sikrede trådløse nettverket.
- ANMÄRKNING! Ange lösenordet för åtkomst till det trådlösa nätverket när du blir ombedd om du ansluter till ett skyddat trådlöst nätverk.

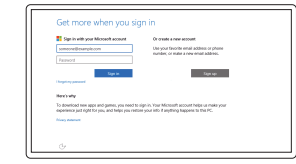

# Quick Start Guide

Hurtig startguide **Hurtigstart** 

# Inspiron 20

3000 Series

# 5 Finish Windows setup

Udfør Windows Installation | Suorita Windows-asennus loppuun Fullfør oppsett av Windows | Slutför Windows-inställningen

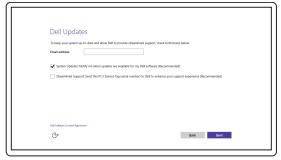

Let's get connected UKS Get LUCERCIAL<br>Faxame.edu.since.html<br>Conston<br>12 maar  $\Delta$  internal  $\mathcal{A}$  where  $\mathcal{A}$ 

### Enable Dell updates

Tillad Dell opdateringer Ota Dell-päivitykset käyttöön Aktiver Dell-oppdateringer Aktivera Dell-uppdateringar

#### Connect to your network

Opret forbindelse til netværket Muodosta verkkoyhteys Koble deg til nettverket ditt Anslut till ditt nätverk

#### **NOTE:** If you are connecting to a secured wireless network, enter the password for the wireless network access when prompted.

**Contract** 

#### Sign in to your Microsoft account or create a local account

Log på din Microsoft-konto eller opret en lokal konto

Kirjaudu Microsoft-tilillesi tai luo paikallinen tili Logg inn på Microsoft-kontoen din eller opprett en lokal konto

Logga in till ditt Microsoft-konto eller skapa ett lokalt konto

#### Product support and manuals

Produktsupport og manualer Tuotetuki ja käyttöoppaat Produktstøtte og håndbøker Produktsupport och handböcker Dell.com/support Dell.com/support/manuals Dell.com/support/windows

#### Contact Dell

Kontakt Dell | Dellin yhteystiedot Kontakt Dell | Kontakta Dell

Dell.com/contactdell

Regulatory and safety Lovgivningsmæssigt og sikkerhed Säädöstenmukaisuus ja turvallisuus Lovpålagte forhold og sikkerhet Reglering och säkerhet

Dell.com/regulatory\_compliance

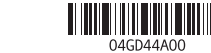

Regulatory model Regulatorisk model | Säädösten mukainen malli Regulerende modell | Regleringsmodell

W15B

Regulatory type Regulatorisk type | Säädösten mukainen tyyppi Regulerende type | Regleringstyp

W15B002

#### Computer model

Computermodel | Tietokoneen malli Datamaskinmodell | Datormodell

Inspiron 20-3052

#### SupportAssist Check and update your computer

Tjek og opdater din computer Tarkista ja päivitä tietokoneesi Kontroller og oppdater datamaskinen Kontrollera och uppdatera din dator

### Register your computer

Registrer computeren | Rekisteröi tietokone Registrer datamaskinen din | Registrera din dator

# Dell Help & Support

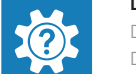

- 10. Power-adapter port 11. Network port 12. USB 2.0 ports (2) 13. Audio-out port 14. Power button 15. Screen-off button 16. Brightness-control buttons (2) 17. Optical drive (optional)
- 10. Port til strømadapter 11. Netværksport 12. USB 2.0-porte (2) 13. Lydudgangsport 14. Tænd/sluk-knap 15. Skærmafbryder 16. Knapper til lysstyrkestyring (2) 17. Optisk drev (valgfrit tilbehør)
- 

Dells Hjælp og Support | Dellin ohje ja tuki Dell hjelp og støtte | Dell hjälp och support

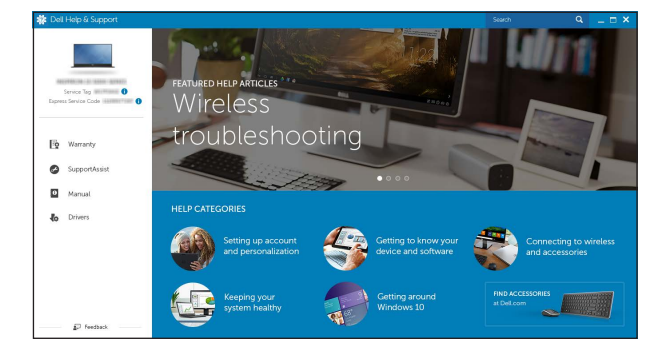

# Features

Funktioner | Ominaisuudet | Funksjoner | Funktioner

Vip | Kallista | Helling | Lutning

- 2. Statuslys for kamera 3. Kamera 4. Mikrofon (berøringsskjerm)
	- 5. Mediekortleser

1. Mikrofon (ikke berøringsskjerm)

- 1. Microphone (non-touch screen) 2. Camera-status light
- 3. Camera
- 4. Microphone (touch screen)
- 5. Media-card reader
- 6. USB 3.0 ports (2)
- 7. Headset port
- 8. Service Tag label 9. Regulatory label
- 1. Mikrofon (ikke-berøringsskærm) 2. Kamerastatusindikator
- 3. Kamera
- 4. Mikrofon (berøringsskærm)
- 5. Mediekortlæser
- 6. USB 3.0-porte (2)
- 7. Headset-port
- 8. Servicemærke
- 9. Myndighedsmærkat
- 1. Mikrofoni (ei kosketusnäyttöä) 2. Kameran tilan merkkivalo 3. Kamera 4. Mikrofoni (kosketusnäyttö)
- 5. Muistikortinlukija
- 6. USB 3.0 -portit (2)
- 7. Kuulokeliitäntä
- 8. Huoltomerkkitarra
- 9. Säädöstenmukaisuustarra
- 11. Verkkoportti
- 12. USB 2.0 -portit (2)
- 13. Äänilähtö
- 14. Virtapainike
- 15. Näytön sammutuspainike
- 16. Kirkkaudensäätöpainikkeet (2)
- 17. Optinen asema (lisävaruste)
- 6. USB 3.0-porter (2)
- 7. Hodetelefonport
- 8. Servicemerke
- 9. Forskriftsetikett
- 1. Mikrofon (utan pekskärm)
- 2. Kamerastatuslampa
- 3. Kamera
- 4. Mikrofon (pekskärm)
- 5. Mediakortläsare
- 6. USB 3.0-portar (2)
- 7. Hörlursport
- 8. Etikett med servicenummer
- 9. Regleringsetikett
- 10. Kontakt for strømforsyning
- 11. Nettverksport
- 12. USB 2.0-porter (2) 13. Lydutgangport
- 14. Strømknapp
- 15. Skjerm av-knapp
- 16. Knapper for lysjustering (2)
- 17. Optisk stasjon (tilleggsutstyr)

#### In Windows search, type Recovery, click Create a recovery media, and follow the instructions on the screen.

I Windows-søgning, skriv Genoprettelse, klik på Opret et genoprettelsesmedie, og følg instruktionerne på skærmen.

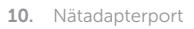

- 11. Nätverksport
- 12. USB 2.0-portar (2)
- 13. Port för utgående ljud
- 14. Strömbrytare
- 15. Skärm av-knapp
- 16. Kontrollknappar för ljusstyrka (2)
- 17. Optisk enhet (tillval)

# **Tilt**

## 10. Verkkolaiteportti

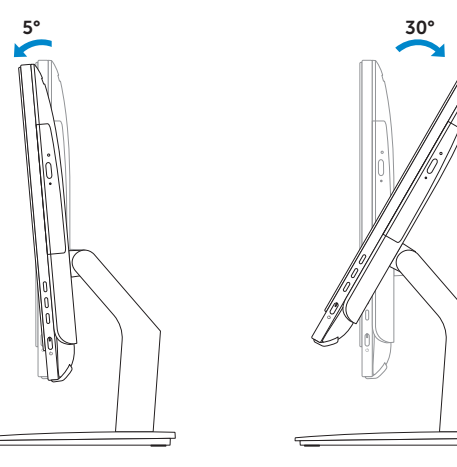

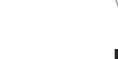

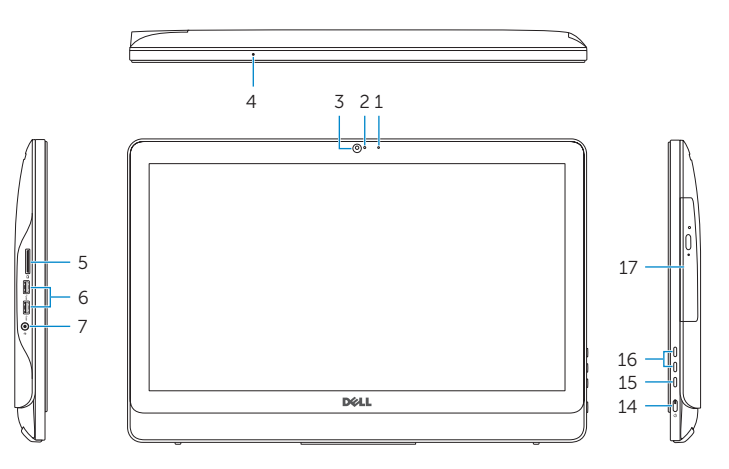

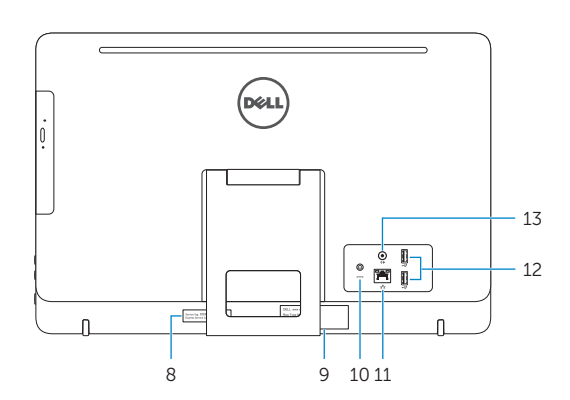

# Easel stand

Staffelifod Vinotuki Staffelistativ

Stafflistativ

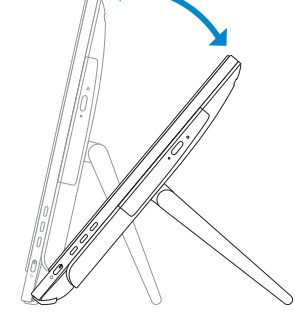

 $12.5^{\circ} - 40^{\circ}$ 

# Pedestal stand (optional)

Piedestalfod (valgfrit tilbehør) | Jalusta (valinnainen) Pidestallstativ (valgfritt) | Piedestalstativ (tillval)

# Locate Dell apps

Find Dell-apps | Paikanna Dell-sovellukset Finn Dell-apper | Sök efter Dell-appar

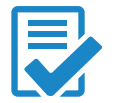

# Create recovery media

Opret medier til genoprettelse | Luo palautuslevy Opprett gjenopprettingsmedia | Skapa återställningsmedia

Kirjoita Windows-hakuun Palautus, napsauta Luo palautusmedia, ja noudata näytön ohjeita.

Skriv Gjenoppretting i Windows-søk, klikk på Opprett et gjenopprettingsmedium, og følg instruksjonene på skjermen.

Utgå från Windows Search och skriv in Återställning, klicka på Skapa återställningsmedia, och följ anvisningarna på skärmen.